## **ロイロノート・スクール「出欠確認」手順書**

1. ロイロノート·スクールに、Googleアカウントでログイン

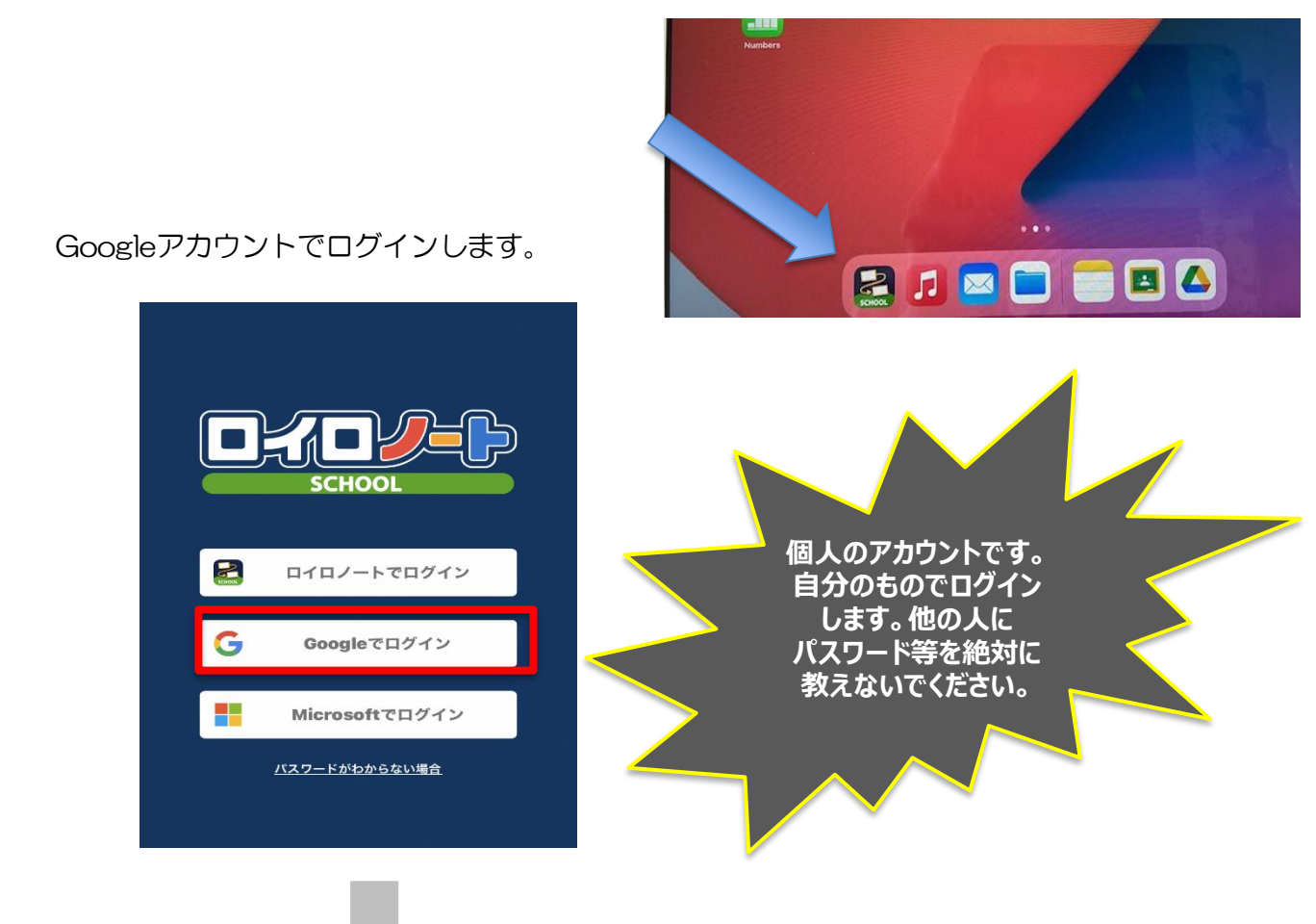

お子さんのアカウントを選択してください。(ログインが必要な場合もあります。)

## 2 「家庭と学校の連絡」を選択する。

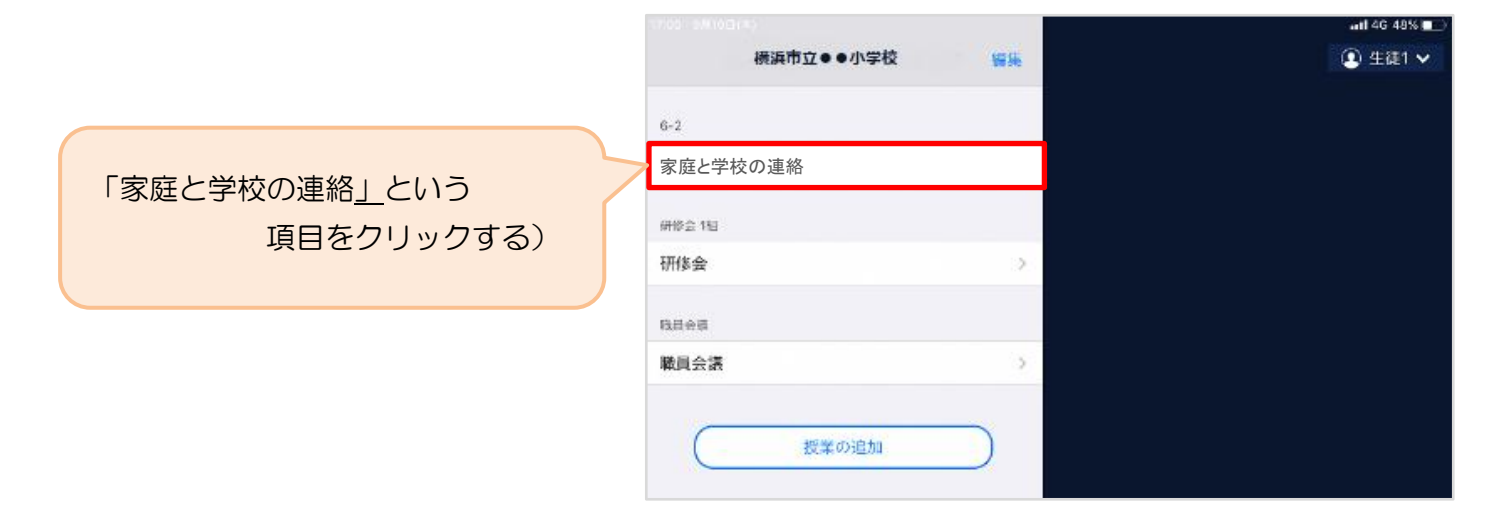

3 「家庭と学校の連絡」の中にある「出欠確認」を選択する

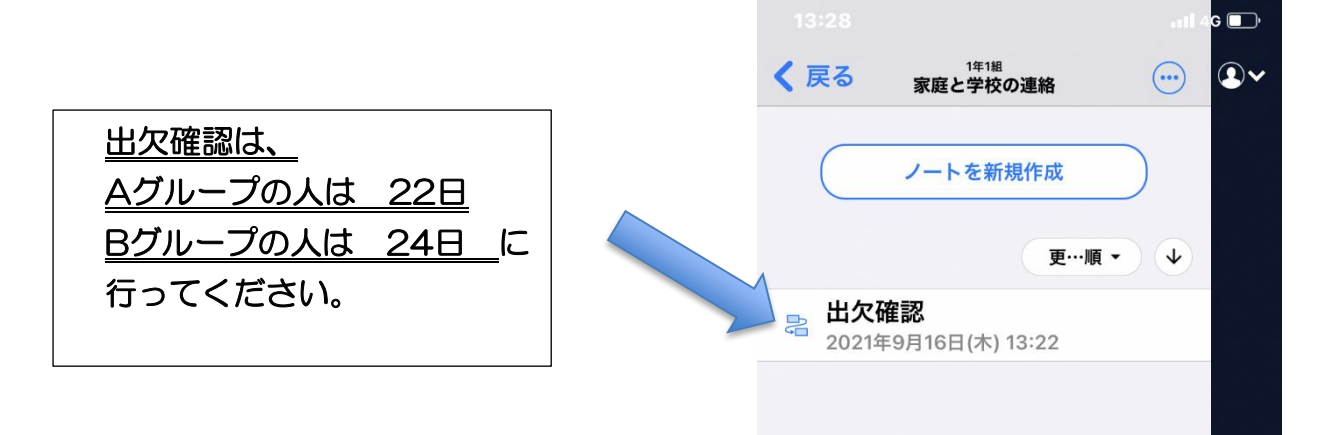

4 ノート上にある「出欠確認」を選択してください。

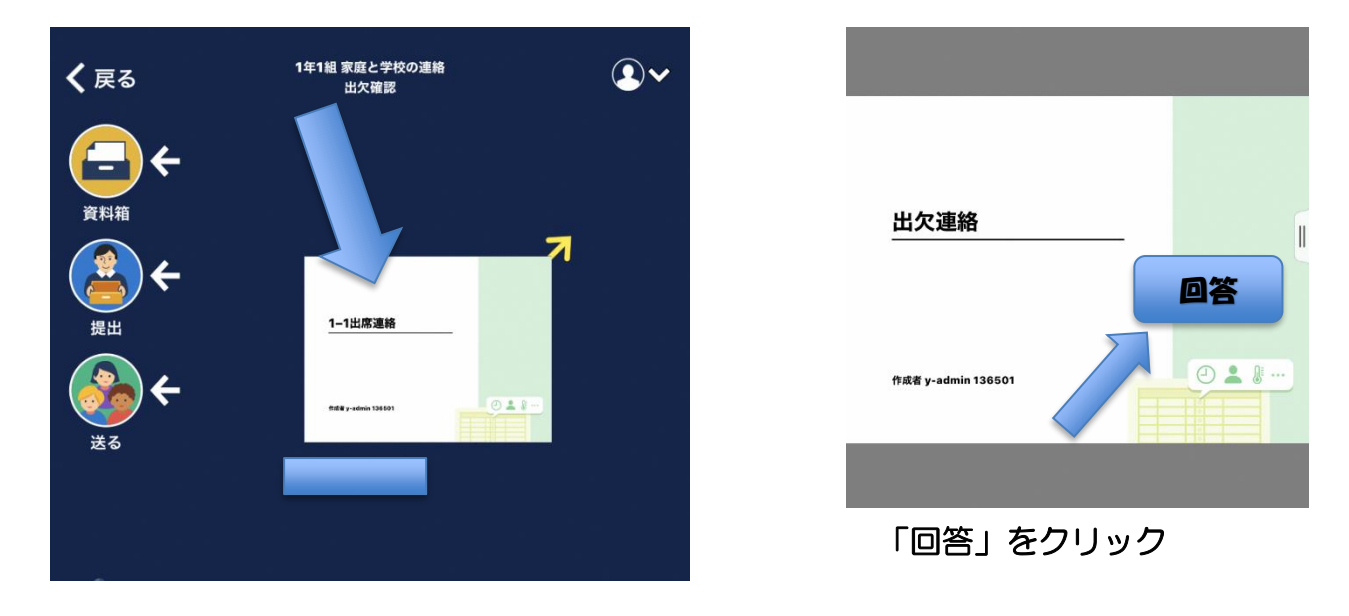

5 必要な事項を入力し、「送信」を選択してください。

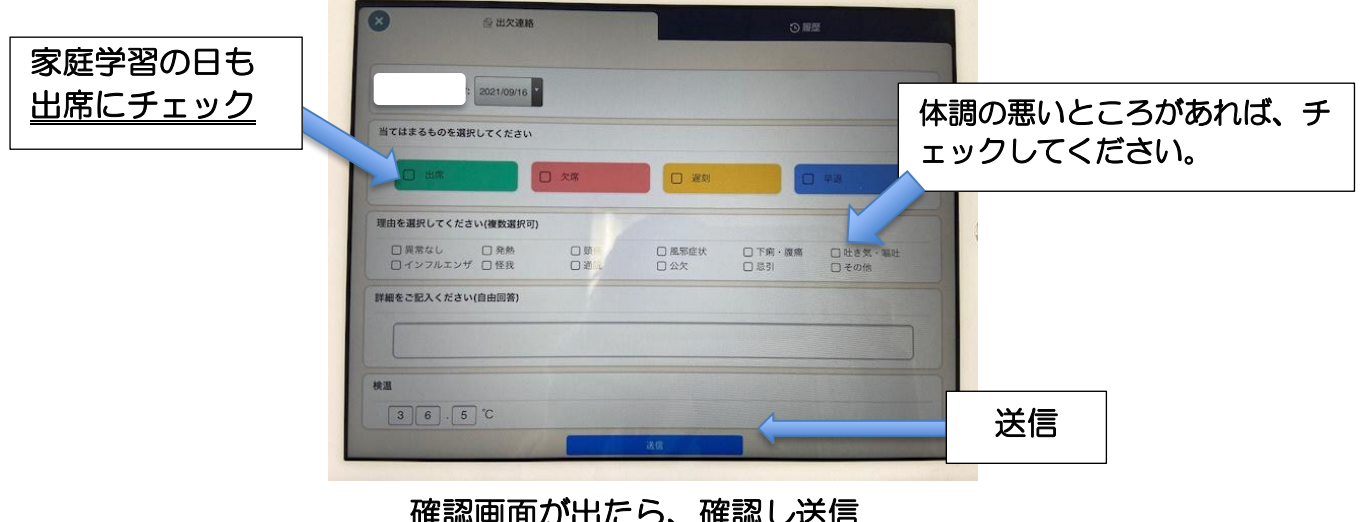

- **』***IJ'***山につ、唯誕し**
- 6 「 V 」から ログアウトをしてください。

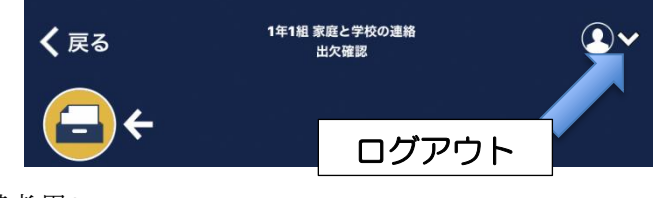